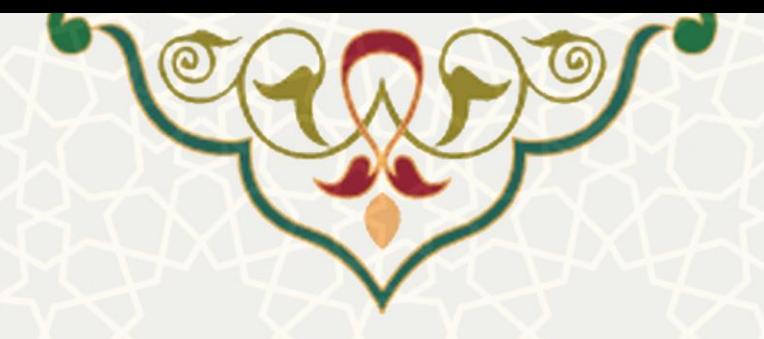

# **فرایند الکترونیکی انتقال نمرات از سامانه VU**

**نام**: فرایند الکترونیکی انتقال نمرات از سامانه VU **نام سامانه مرجع** : پورتال ورود یکپارچه اعضا )پویا( **متولی**: معاونت آموزشی **کاربران:** اعضای هیات علمی و مدرسان

**تاریخ استقرار:** بهمن 1399 **تاریخ آخرین توسعه:** بهمن 1399 **تاریخ تهیه مستند:** بهمن 1399 **توسعه و پشتیبانی:** اداره سامانههای کاربردی مرکز فناوری اطالعات و ارتباطات

**نسخه برنامه:** 1399 **مستندسازی کد:** خیر **مستندسازی دادهها:** بله **امکان اجرای مستقل سامانه )مستقل از سامانههای سدف(:** خیر

> **زبان برنامهنویسی:** PHP **پایگاه داده:** SQL My **فناوری:** LAMP

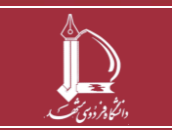

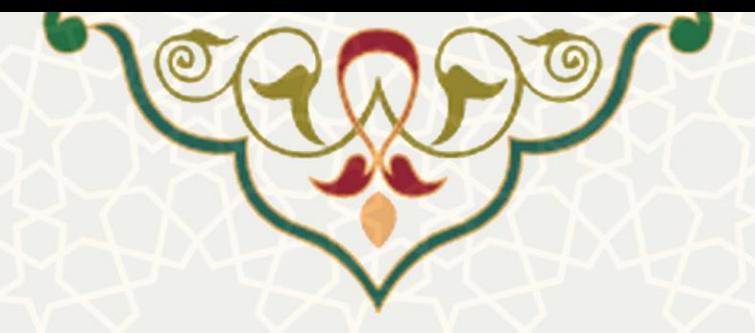

## **-1 معرفی**

فرایند الکترونیکی انتقال نمرات از سامانه VU با هدف انتقال نمرات ارزیابی دروس برگزارشده در ای ن سامانه به دفتر نمره د روس در پورتال پویا ، طراحی و پیاده سازی شده است.

## **-2 ویژگیها**

- امکان انتخاب امتحان و یا تکلیف مورد نظر برای لحاظ نمره
	- محاسبه خودکار نمرات برای دانشجویان
	- امکان انتخاب یا تغییر نمره و ثبت برای دانشجو

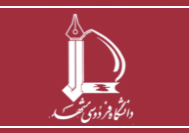

**فرایند الکترونیکی انتقال نمرات از سامانه VU h t t p : / / i c t . u m . a c . i r ارتباطات و اطالعات فناوری**

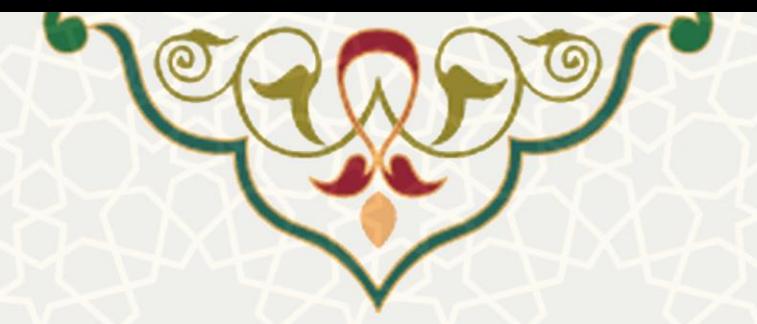

**-3 فرآیندها**

<span id="page-2-0"></span>**1-3 –انتقال نمره از سامانه VU**

برای انتقال نمرات از سامانه VU به دفتر نمره دروس، ابتدا در پورتال پویا و لبه آموزشی به منوی دانشجویی و زیرمنوی

دفتر نمره دروس بروید و صفحه مورد نظر را باز کنید (شکل ۱–۳)، در این صفحه در قفتر نمره درس را انتخاب کنید تا استخاب کنید تا

صفحه دفتر نمره آن درس نمایش داده شود )**.found not source Reference! Error**).

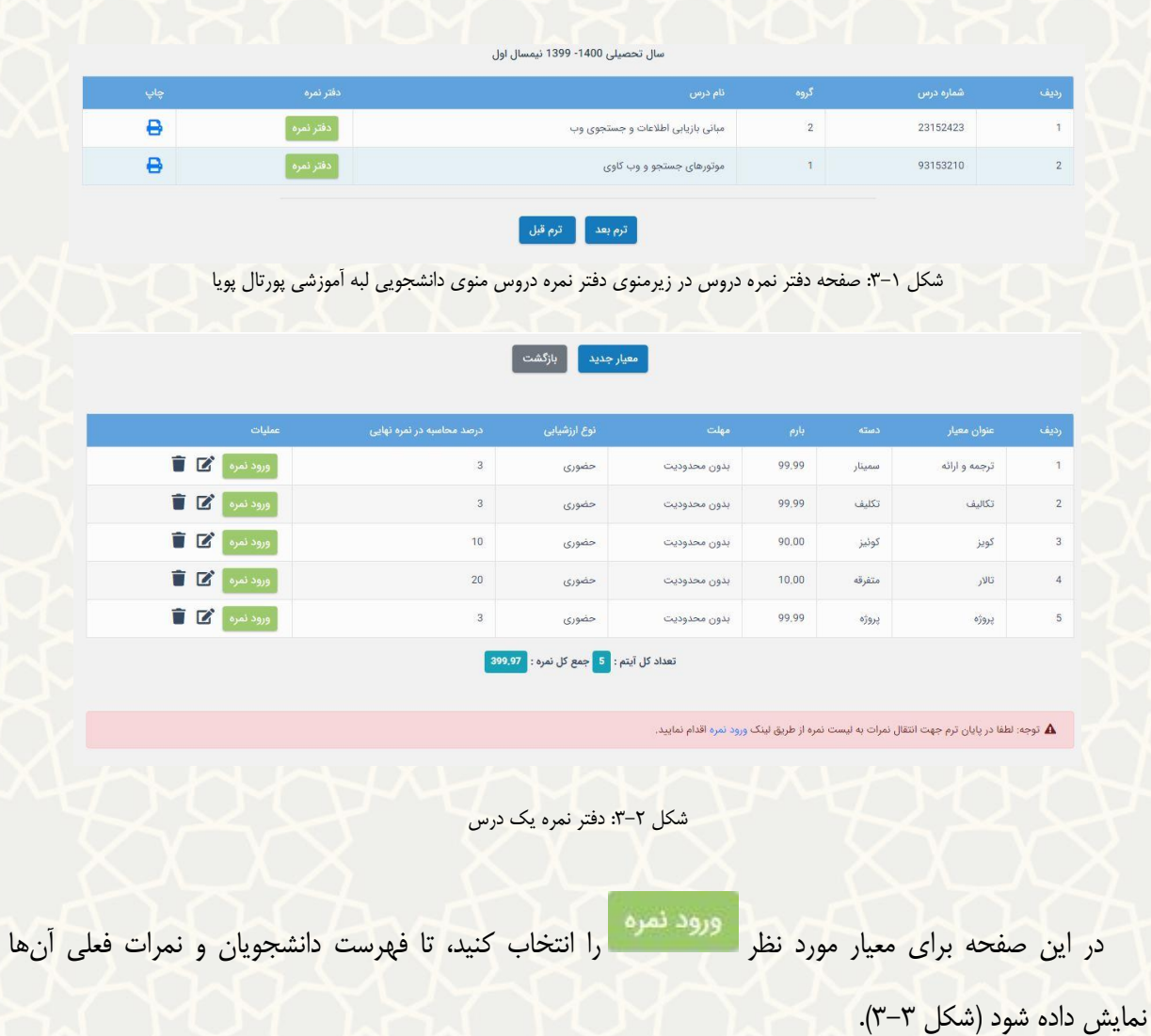

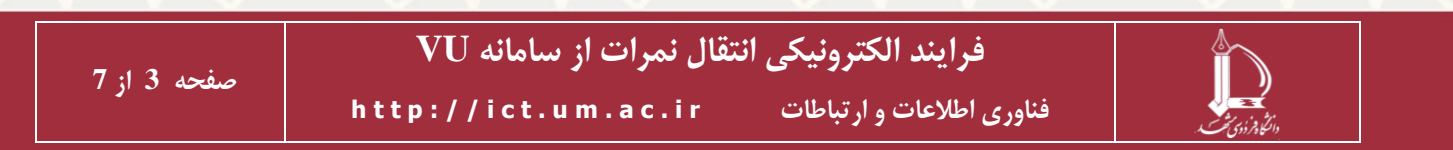

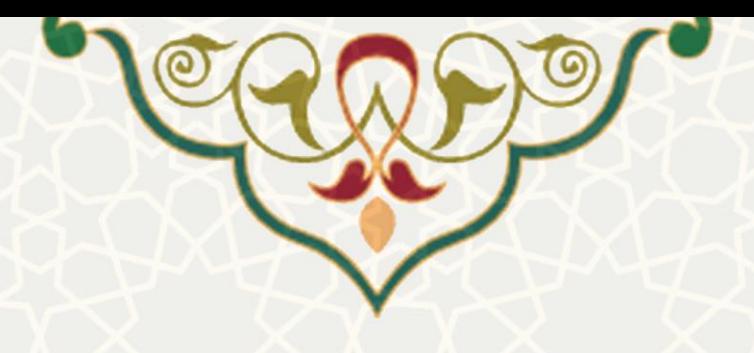

نیرات ترجمه و ارائه درس موتورهای جستجو و وب کاوی

اس معبار تشکیل هنده 3 نفره در نفره تهایی (بارم \* درصد محاسبه در نفره تهایی) خواهد بود.

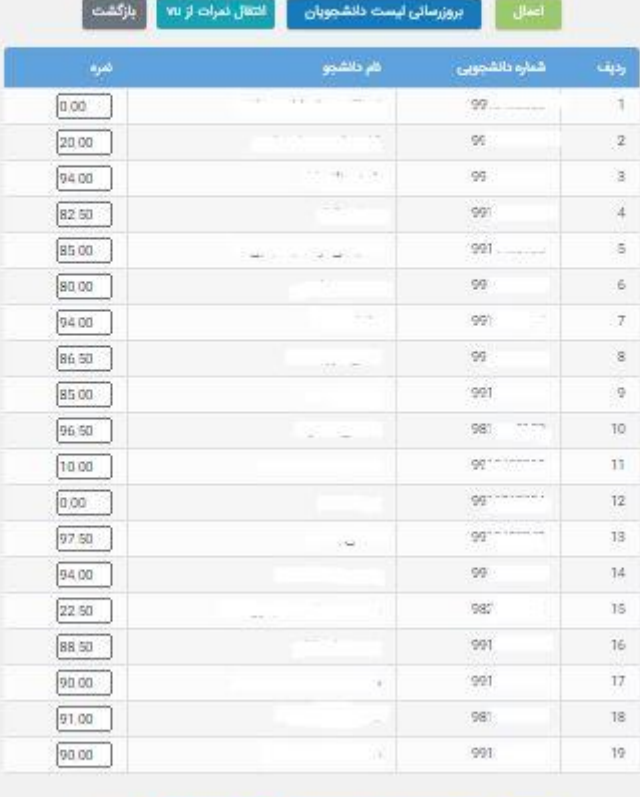

<span id="page-3-0"></span>شکل :3-3 فهرست دانشجویان

برای انتقال نمرات از سامانه VU را انتخاب کنید، تا صفحه فهرست کوییزها و تکالیف را برای آن درس مشاهده نمایید (شکل ۴-۳).

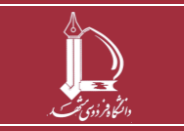

**فرایند الکترونیکی انتقال نمرات از سامانه VU**

**h t t p : / / i c t . u m . a c . i r ارتباطات و اطالعات فناوری**

**صفحه 4 از 7**

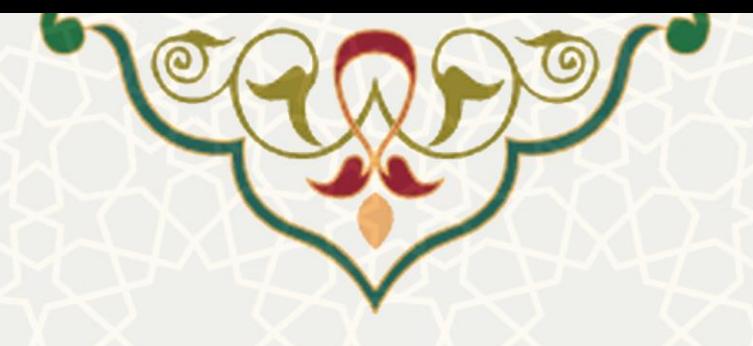

#### انتخاب معيار و دسته

.<br>توطِّه: مجموع موارد التحاب شده به عنوان نفره در ظر گرفته حواهد شد و نباید از 99,99 بیشتر شود.

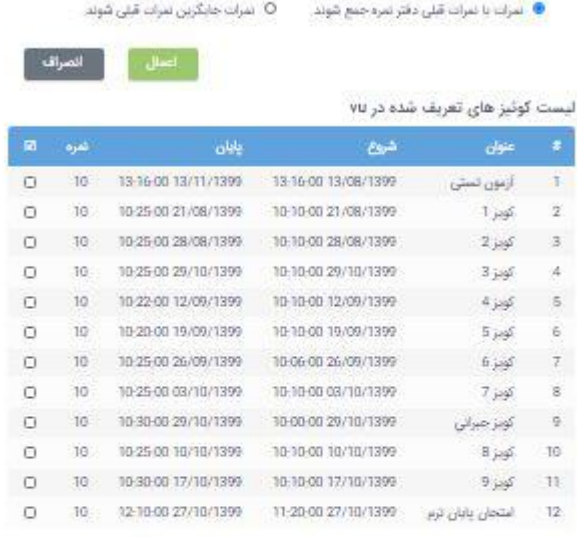

### لیست تکالیف تعریف شده در w

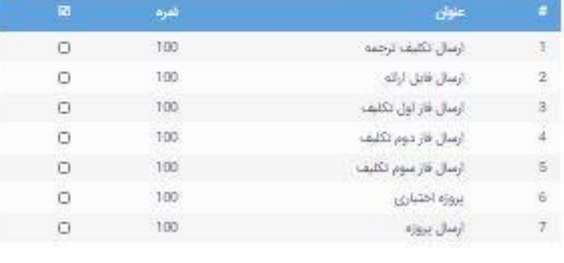

## <span id="page-4-0"></span>شکل :3-4 فهرست کوییزها و تکالیف سامانه VU

در این بخش کوییزهای برگزار شده و تکالیف تعریف شده برای واحد درسی را مشاهده می کنید. از این میان تعدادی از آن ها را که مربوط به معیار انتخابی است، علامت گذاری کنید. توجه داشته باشید که جمع موارد انتخابی از سقف اعالم شده در باالی صفحه، نباید بیشتر باشد. با رعایت سقف مجاز می توانید تکالیف و کوییزها را انتخاب نمایید. چنانچه جمع نمرات از سقف نمره بیشتر بود به شما پیام خطا خواهد داد. پس از انتخاب موارد، باید نوع درج نمره را از

● نمرات با نمرات قبلی دفتر نمره جمع شوند. ا باالی صفحه روی یکی از دو حالت و یا

الصراف

⊖ نمرات جایگزین نمرات قبلی شوند.<br>ا**نتخاب نمایید.** 

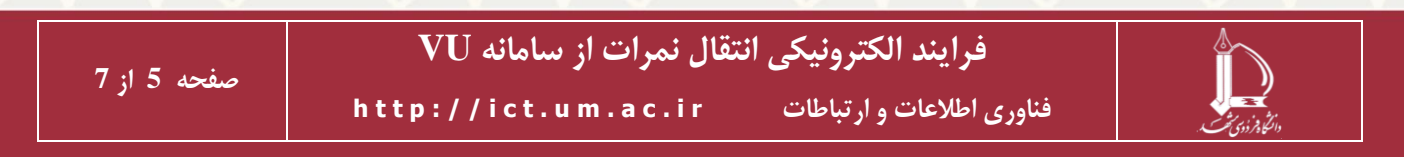

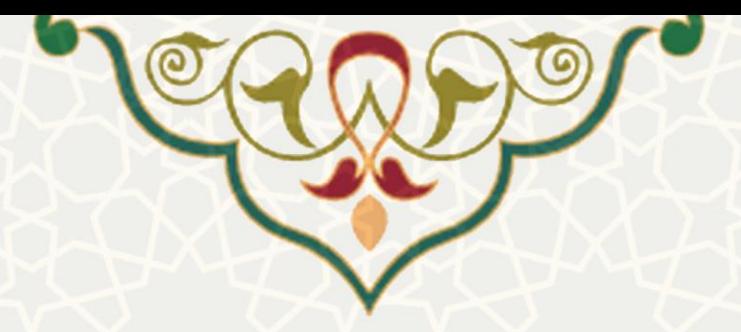

پس از علامتگذاری، گزینه را اعمال در انتخاب کنید تا مجموع نمرات موارد انتخابی نمایش داده شود (شکل **) به این است** 

 $0.5-7$  $0.5-7$  $0.5-7$ .

### انتخاب معيار و دسته

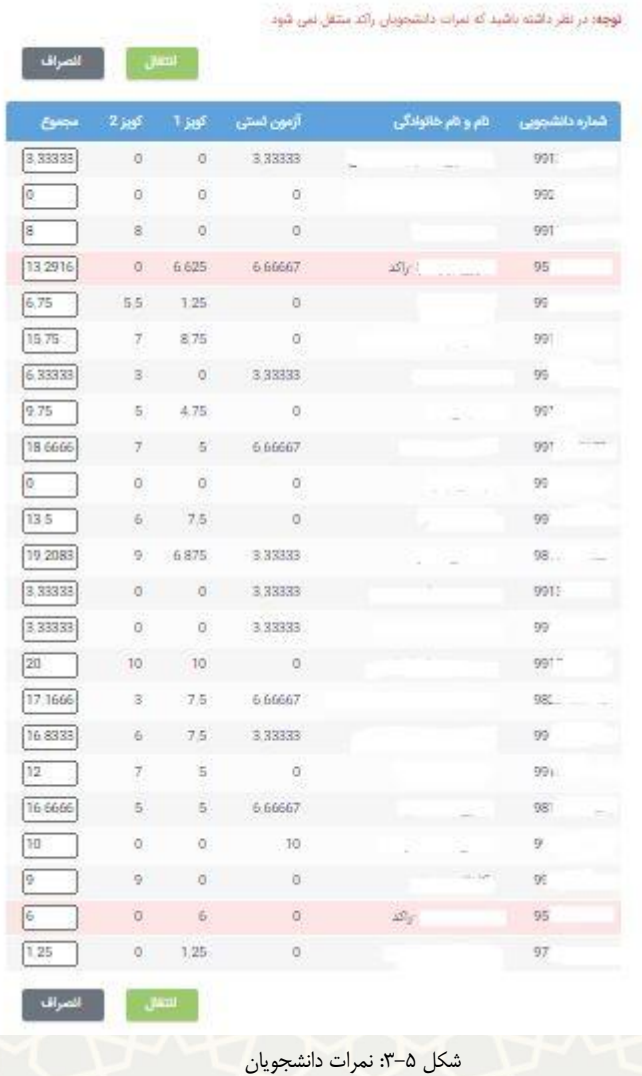

مجموع نمرات را برای هر دانشجو می توانید تغییر دهید. در نظر داشته باشید که نمرات دانشجویان راکد که ردیف آن ها با رنگ قرمز مشخص شده است، منتقل نمی شود. همچنین اگر دانشجویی در همه موارد انتخابی نمره ای نداشته

<span id="page-5-0"></span>باشد، در این فهرست نمایش داده نمی شود. برای انتقال نمره را انتخاب کنید.

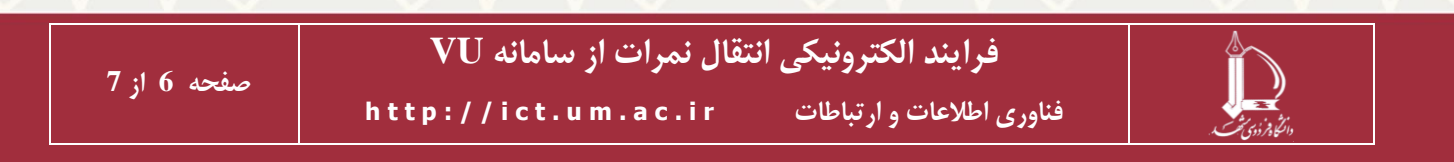

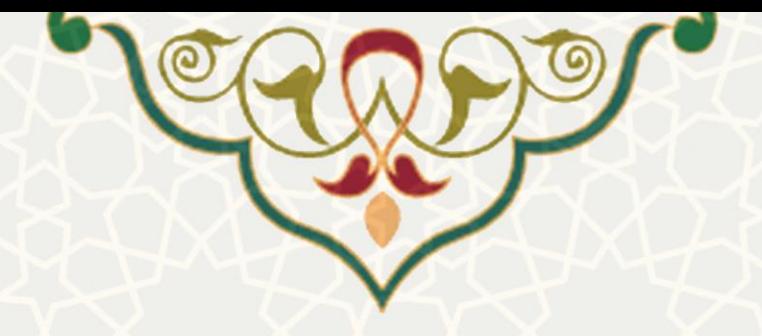

لیست نمرات به روش انتخابی (جمع با نمره قبلی یا جایگزین نمره قبلی) به فهرست جدید انتقال می یابد.

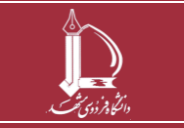

**فرایند الکترونیکی انتقال نمرات از سامانه VU h t t p : / / i c t . u m . a c . i r ارتباطات و اطالعات فناوری**

**صفحه 7 از 7**